## Instrukcja aktualizacji systemu SoftMedica

- 1. Należy uruchomić aktualizator [katalog\_programu]/SoftMedica-AktualizatorFX.jar
	- podczas uruchamiania programu, aktualizator będzie uruchamiał się automatycznie

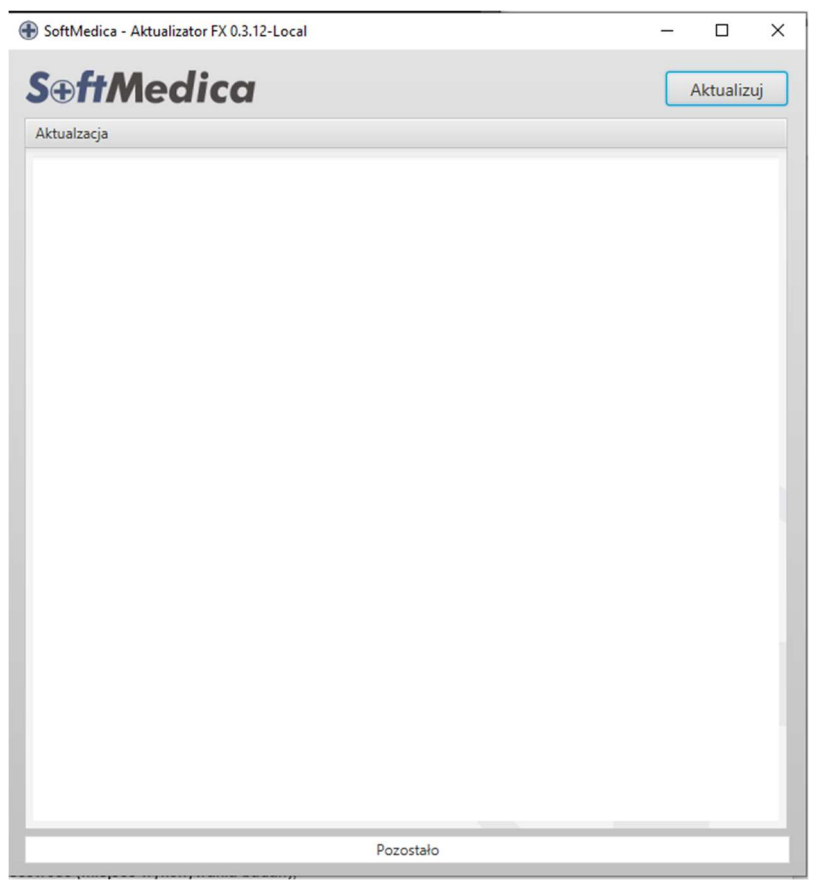

- 2. Wybierając Aktualizuj, pojawi się okienko wyboru pliku.
- 3. Należy wybrać paczkę aktualizacji pobraną ze strony www.softmedica.pl
- 4. Po wybraniu paczki, program zacznie się aktualizować.
- 5. W okienku pojawiać się będą wszelkie informacje dotyczące wgrywanej aktualizacji.
- 6. Po zakończeniu procesu aktualizacji, w przypadku uruchomienia programu ze skrótu (wraz z aktualizatorem), uruchomi się system SoftMedica.